## **利用状況を確認するには**

「利用状況参照」で、現在借りている資料の確認や貸出期限の延長、予約状況の確認、 ブックリストへの登録ができます。

 $\odot$ 

① ログインします

→ログインの方法についてはこちら

② 「利用者メニュー」のボタンをクリックします。

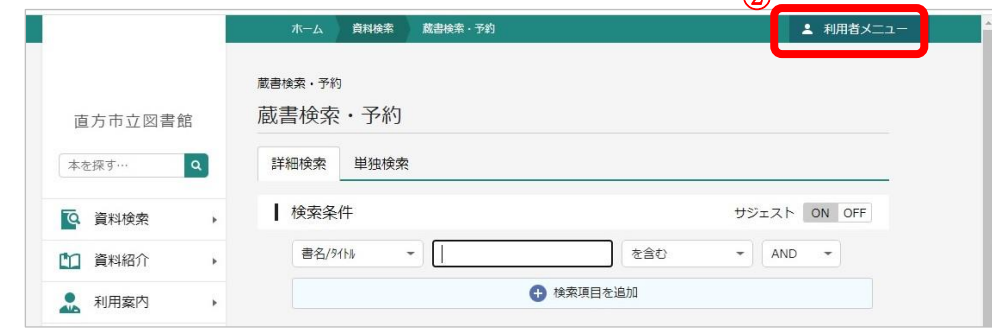

③ 「利用状況参照」ボタンをクリックします。

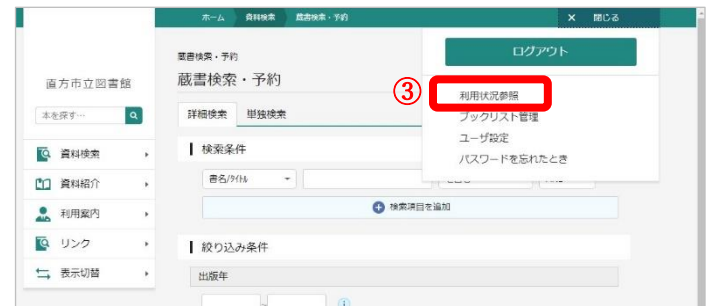

## 現在借りている資料の確認

- ・「貸出状況」タブをクリックすると、現在借りている資料を確認し、貸出期限の延長、 ブックリストへの登録ができます。
- ・タイトルに(相)がついている資料は、他館から取り寄せた資料(相互貸借資料)です。

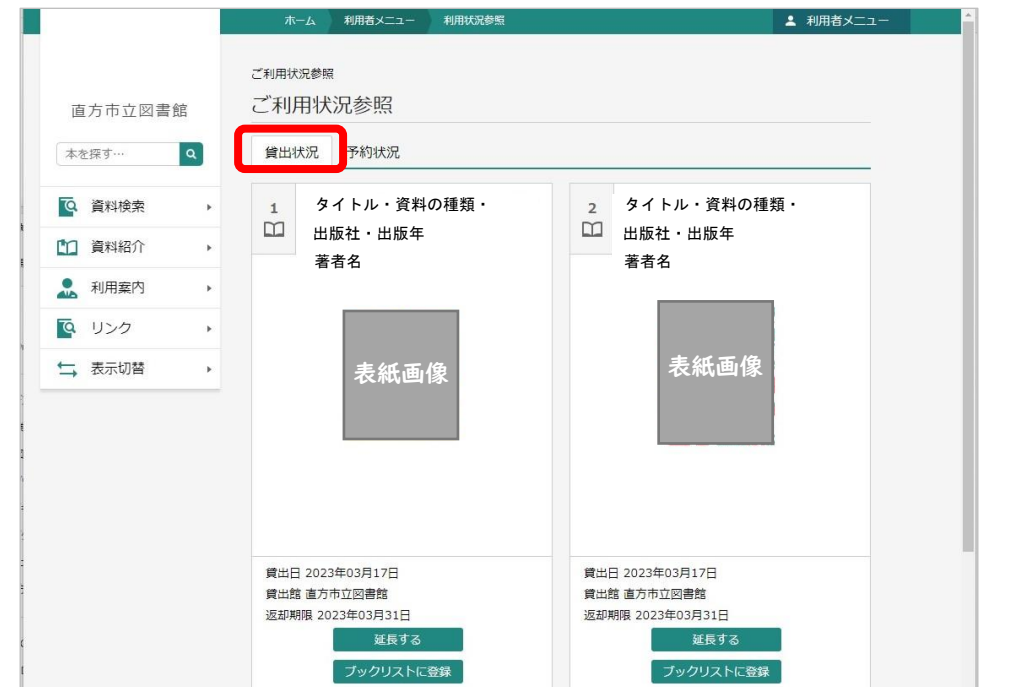

資料の貸出期限の延長をする場合

- ・貸出期限の延長は、**現在借りている資料すべてが貸出期限内**で、 延長したい資料に他の方の予約が入っていない場合のみ1度だけ可能です。 ・延長手続きを行った日から原則2週間延長となります。
- ・タイトルの最初に(相)がついている資料(相互貸借資料)は期限の延長はできません。
- ① 貸出期限の延長をしたい資料の下の「延長する」ボタンをクリックします。

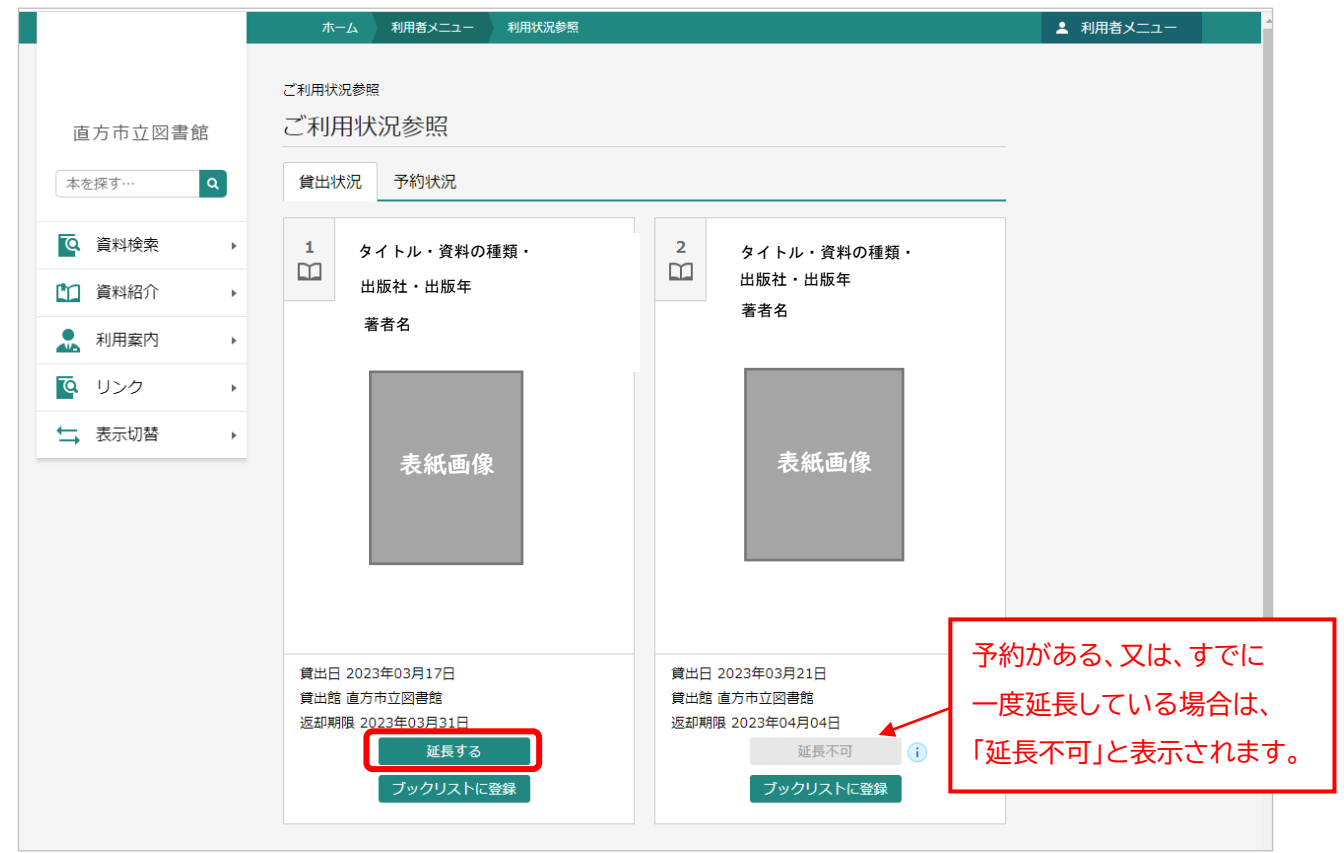

② 延長後、返却予定日を確認して、「延長する」ボタンをクリックします。 ※長期休館前など貸出期間が長い時は、その時に設定されている貸出期限に合わせた返却予定日 になります。

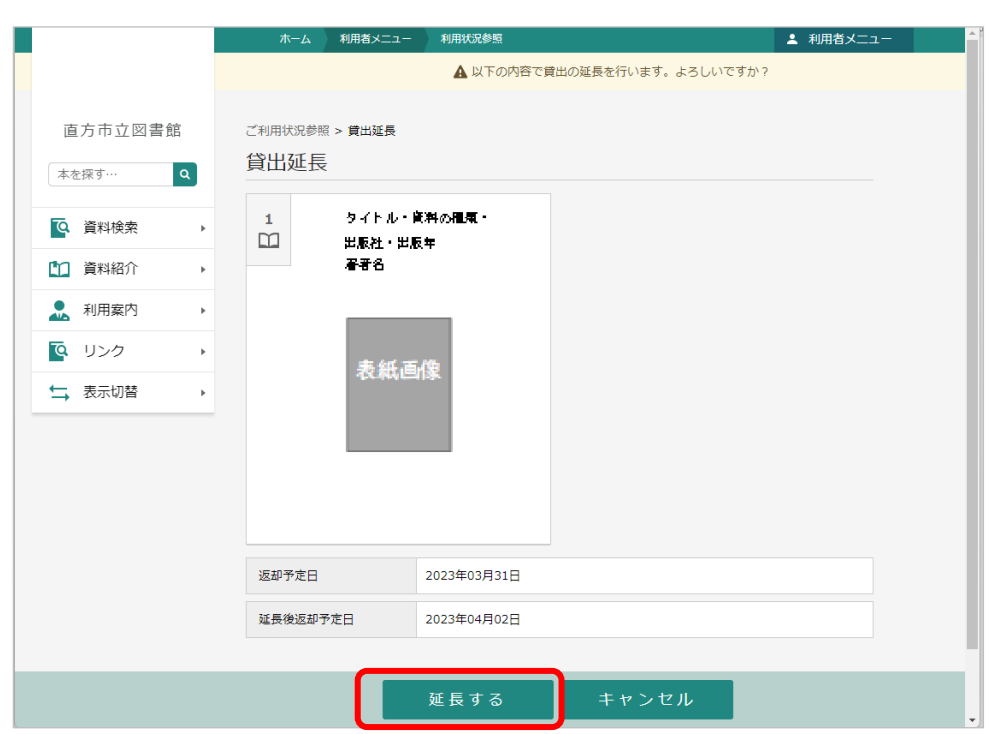

予約状況の確認

「予約状況」タブをクリックして、予約状況を確認します。

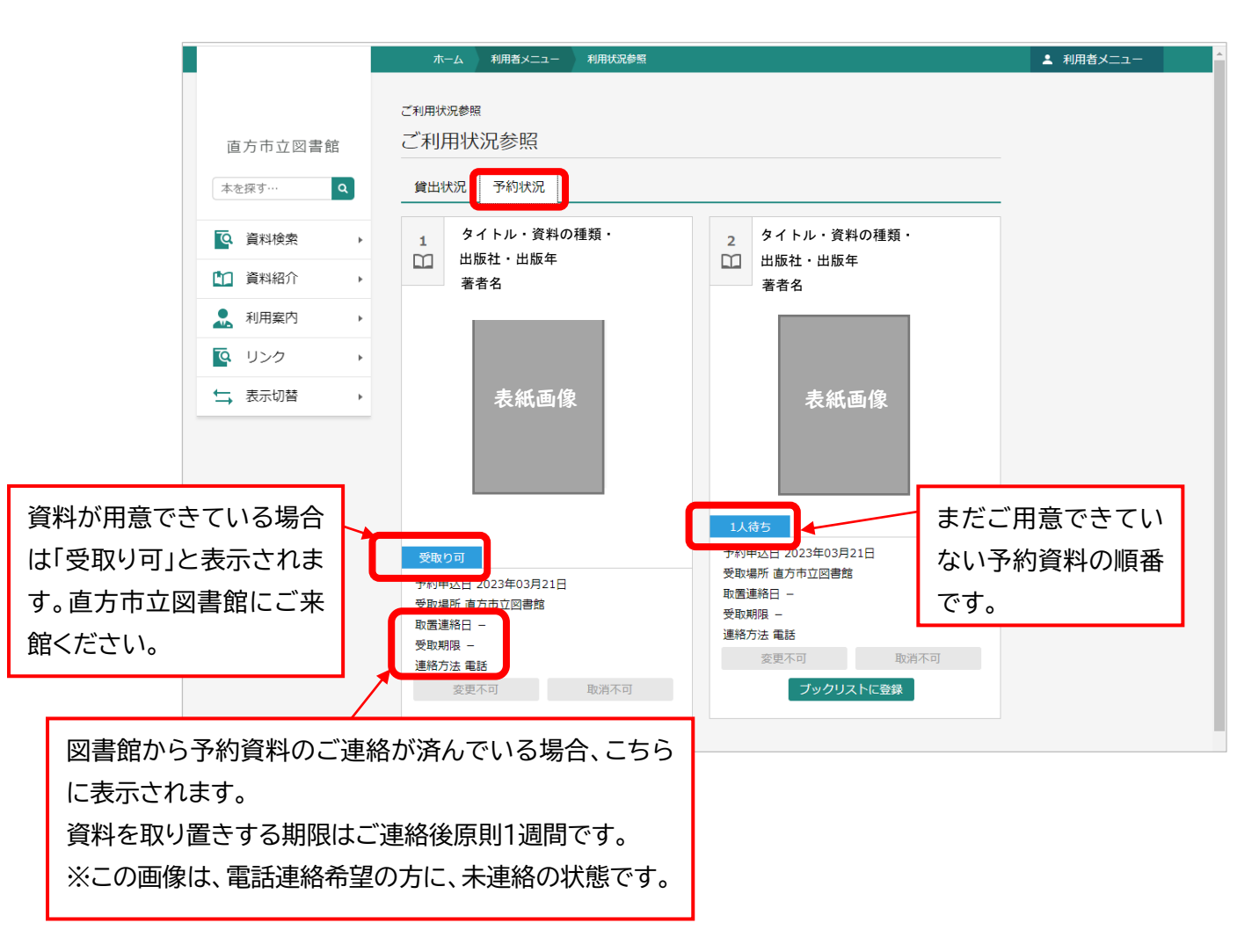

※Web 上では予約の取消はできません。取消は図書館まで電話でご連絡ください (☎0949-25-2240)。